# Erstlogin

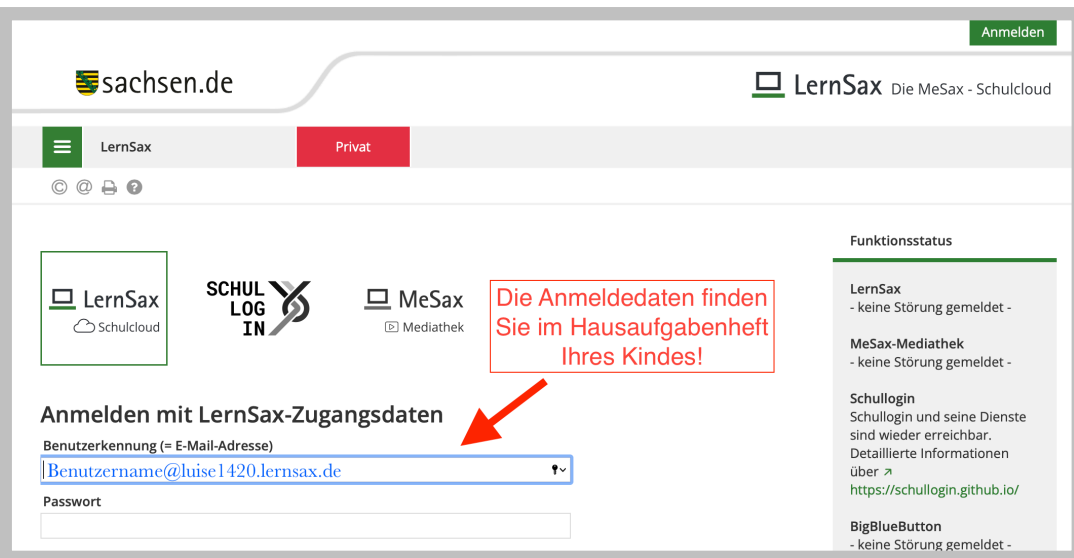

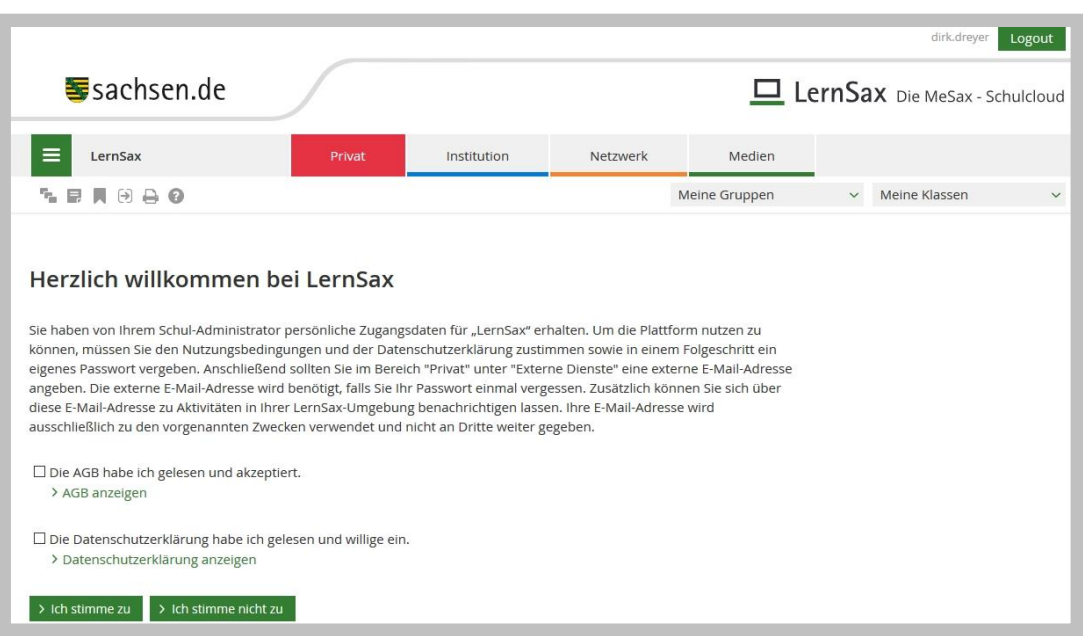

Stimmen Sie den AGB sowie der Datenschutzerklärung über die Schaltfläche "> Ich stimme zu" zu!

Danach Sie werden zu Angaben über Ihre Person befragt. (s. nächste Seite)

Lediglich Vorname, Name und Mailadresse sind einzutragen. Entscheiden Sie selbst, ob Sie das Profil für andere Nutzer zur Einsicht freigeben. Bedarf ändern.

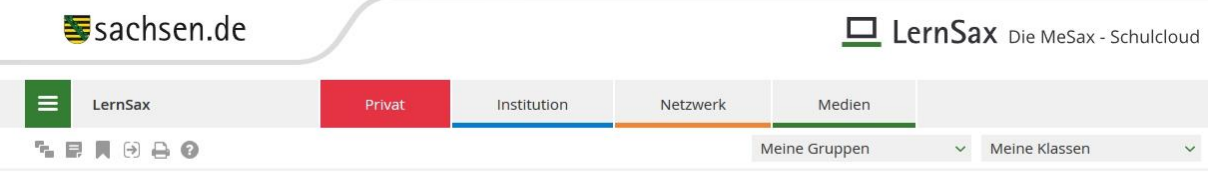

#### **Daten zur Person**

Bitte vervollständigen Sie die Angaben und klicken Sie auf "Daten speichern".

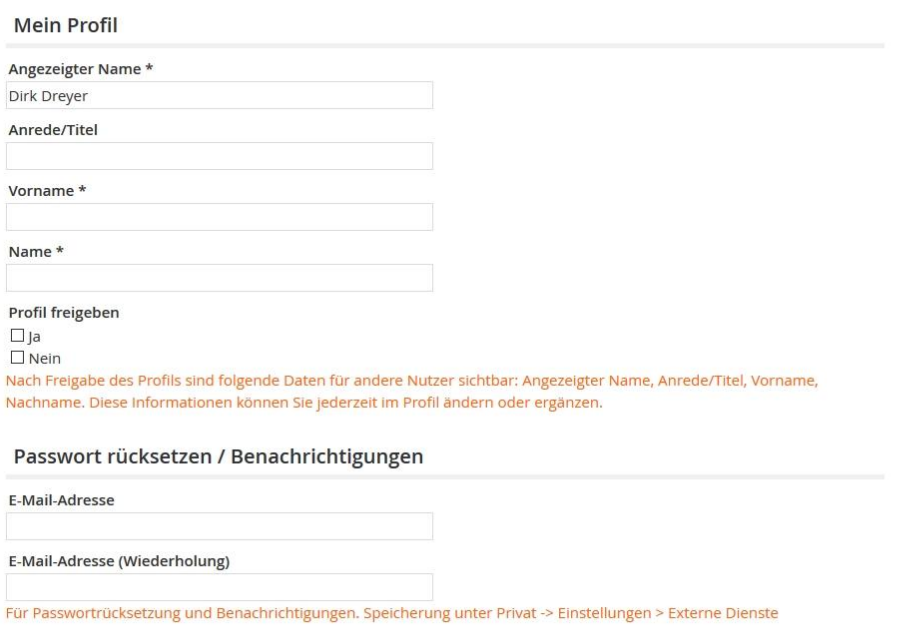

> Daten speichern

Mit Klick auf die Schaltfläche "> Daten speichern" sind Sie eingeloggt und landen im Arbeitsbereich "Privat", welcher in der oberen Leiste rot gekennzeichnet ist. Sie sehen Ihre persönliche Übersicht.

Wir empfehlen nach einem kurzen Blick auf die Arbeitsbereiche das Vornehmen von zwei grundlegenden Einstellungen (Systembenachrichtigungen/Gruppenbenachrichtigungen und Mailweiterleitung) für eine bequeme Nutzung von Lernsax.

## **Arbeitsbereiche**

Über die obere Leiste wählen Sie durch Anklicken Ihren Arbeitsbereich aus.

Im Arbeitsbereich "Privat" (in der oberen Leiste rot gekennzeichnet) stehen Ihnen über das linke Menü persönliche Funktionen zur Verfügung, z.B. Mailservice, persönlicher Kalender, persönliche Dateiablage usw.

Im Arbeitsbereich "Institution" (in der oberen Leiste blau gekennzeichnet) sehen Sie die Institutionsübersicht mit den Funktionen, die von der Schule für Ihre Rolle als Eltern oder Schüler freigeschaltet sind. Auch das linke Menü ändert sich entsprechend. Hier gelangen Sie z.B. zur Dateiablage der Schule, in der Sie bereitgestellte Dokumente sehen können.

Entsprechend werden Sie über die Auswahl von "Gruppe" oder "Klasse" in den jeweiligen Bereich geleitet und sehen damit die angepassten Übersichten bzw. Menüs

# Auswählen des Bereichs "Institution" und der eigenen Klasse

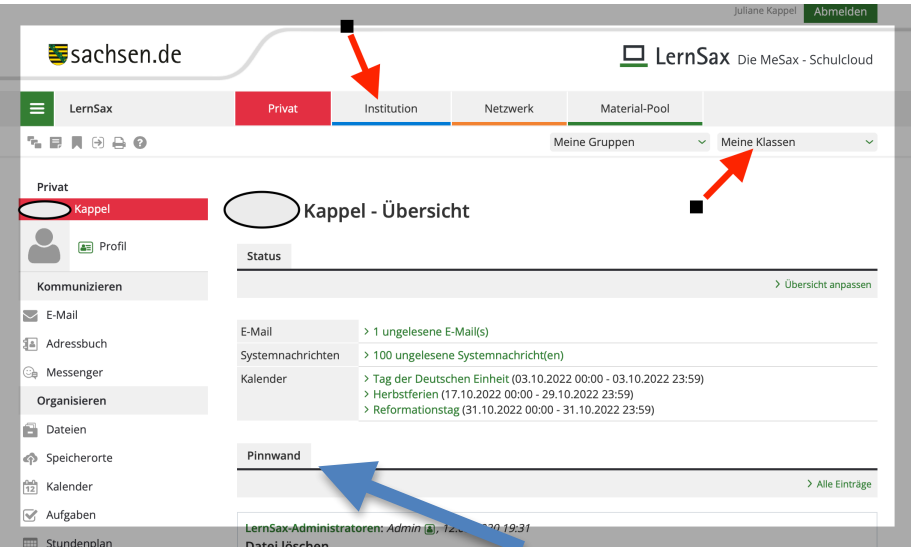

### **Funktionen**

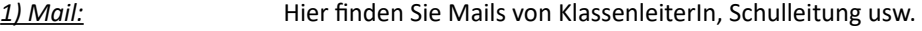

2) Quickmessage = Chat Mit der "schnellen Nachricht" können Sie an die ganze Klasse schreiben oder einer Person. Die Nachrichten sind 7 Tage zu sehen.

3) Dateiablage **Im Falle einer Schulschließung zum Beispiel werden hier die Aufgaben und Arbeitsblätter von** den Lehrern bereitgestellt.

4) Pinnwand **Auf der Pinnwand der Institution bzw. der Klasse werden wichtige Informationen wie** Elternbriefe der Schulleitung, neue Regeln etc. bereitgestellt.

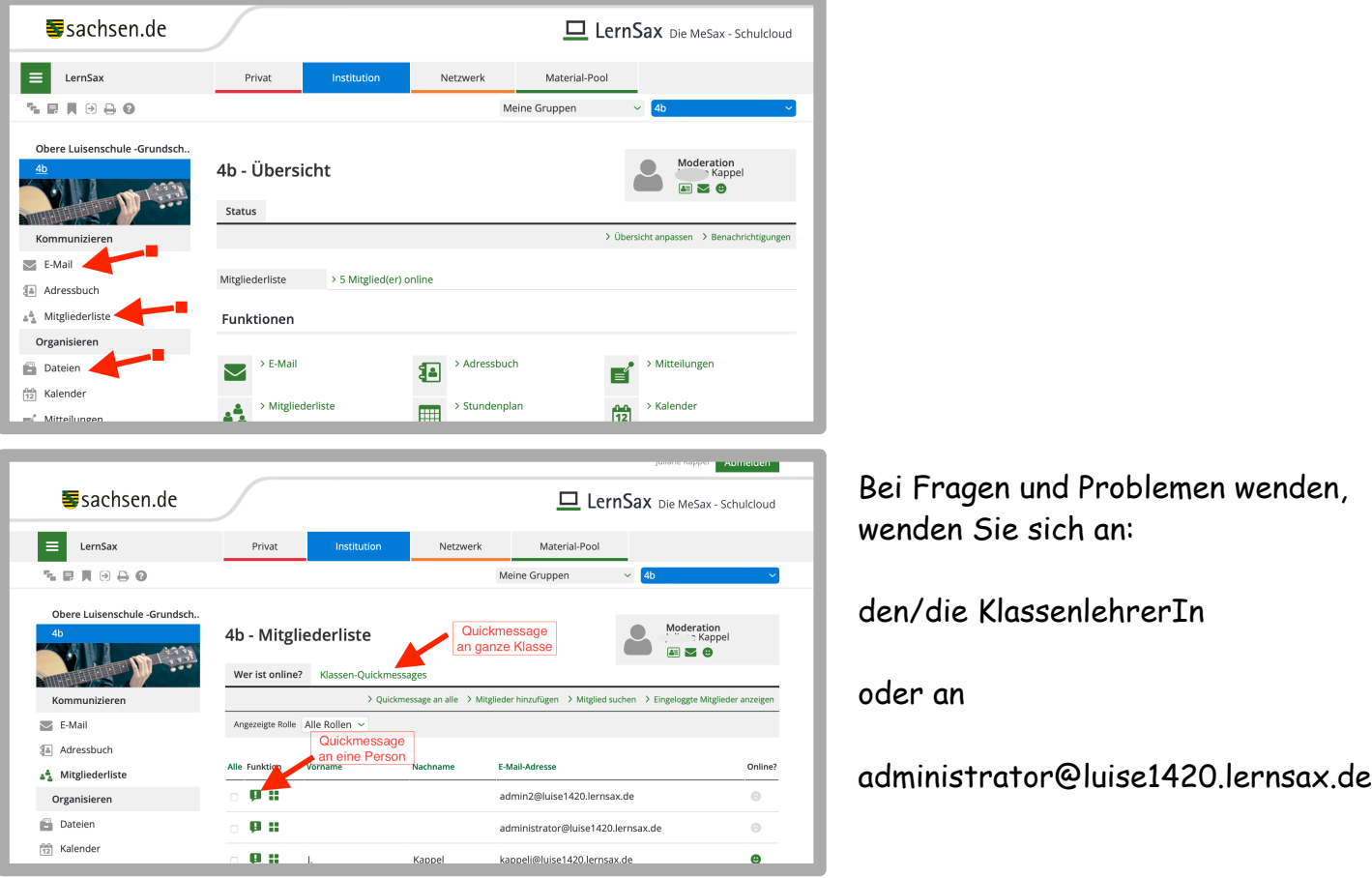